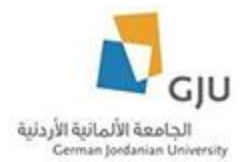

# **Website Translation Tutorial for Content Editors**

### **Created by: Eng. Hala Barham**

In this tutorial we will explain the steps to translate group: (Schools, Deanships, Academic Centers, Centers, Departments & Offices) and content of them.

### **Translate main page of the group**

First step we should translate the main page of the group:

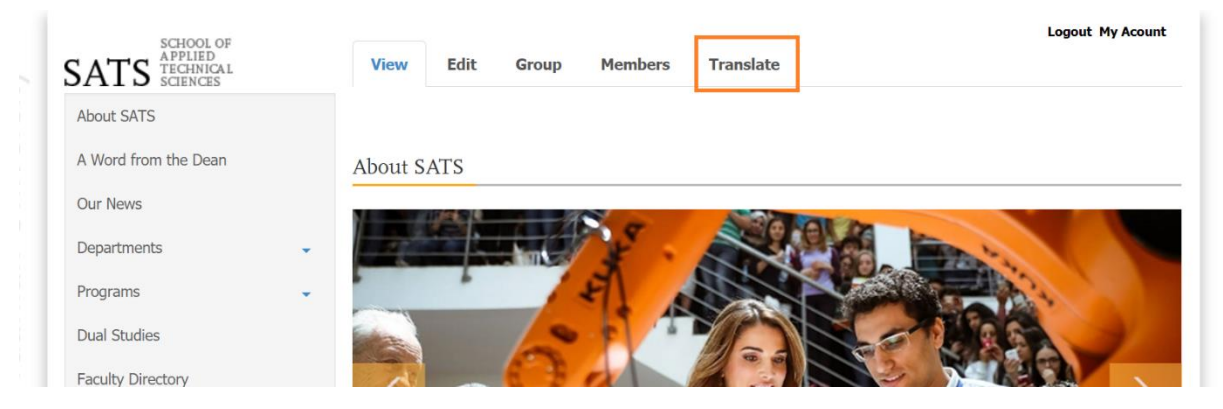

Then select the language that you want to translate the content to it by click on the add link beside the language, in our example we will choose Arabic and you should do the same steps for German language.

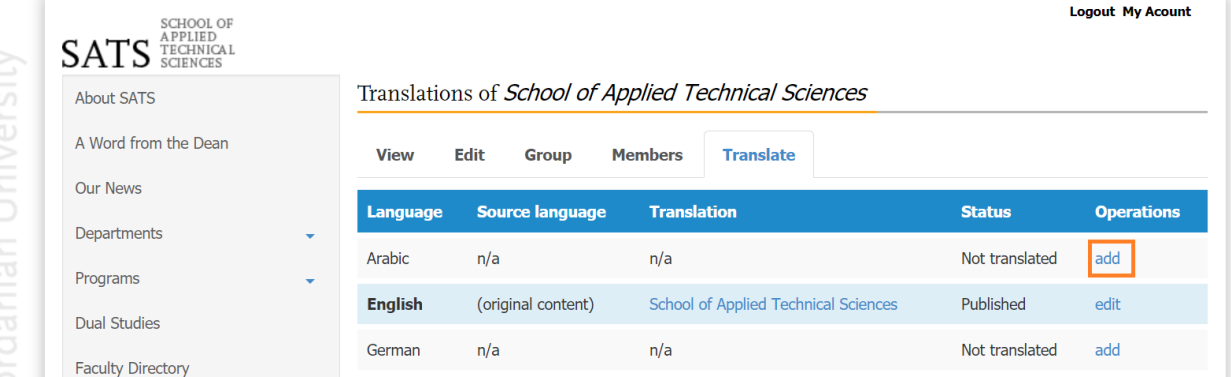

Then Translate the title of the group and all the fields that need translation like (Body, School Logo, etc..)

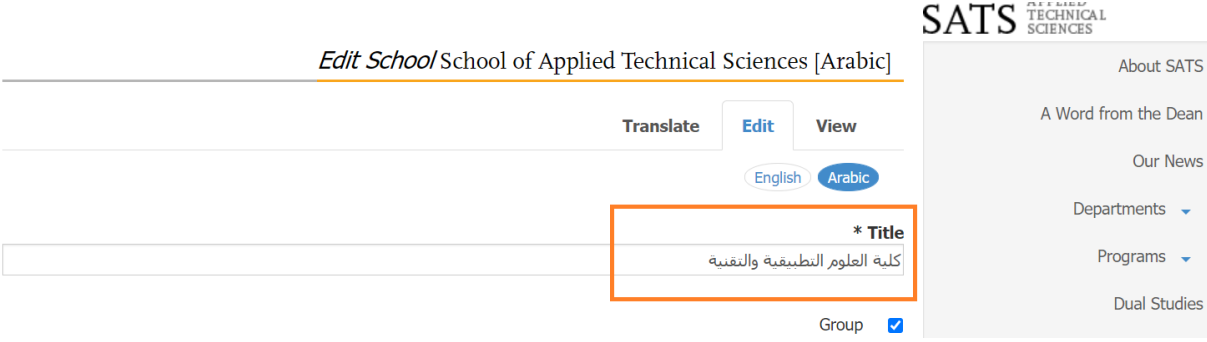

And Translate the Menu link title in menu settings:

×.

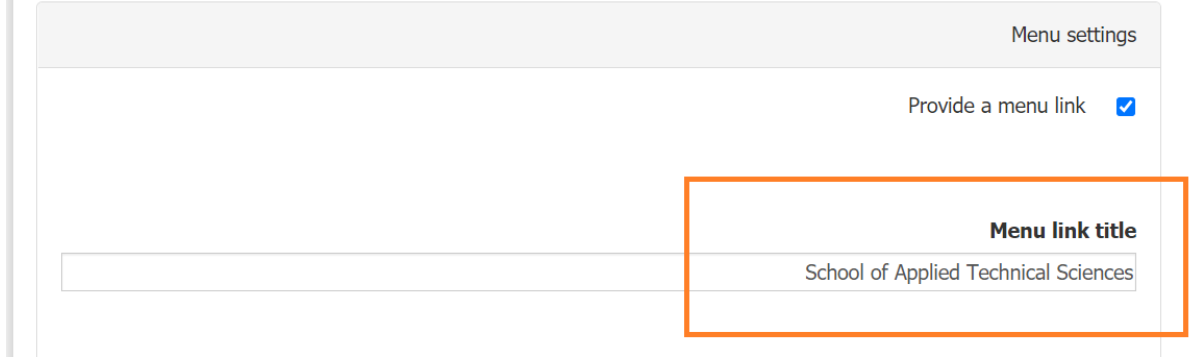

Now we can notice that the menu link of the translated school is translated in the main menu when we switch the language to Arabic:

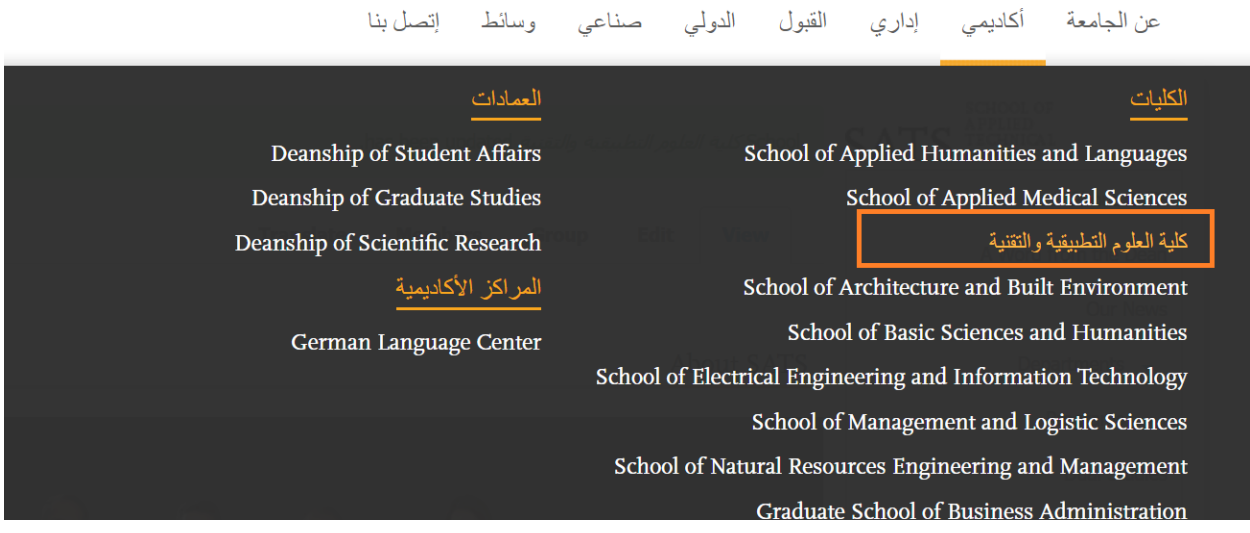

### **Translate basic pages**

Choose the page you want to translate then click on Translate tab.

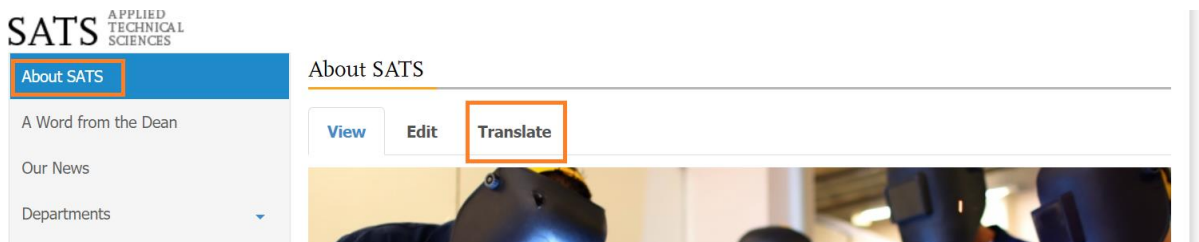

Then choose the language that you want to translate the content of the page to it by click on the add link beside the language, in our example we will choose Arabic and you should do the same steps for German language.

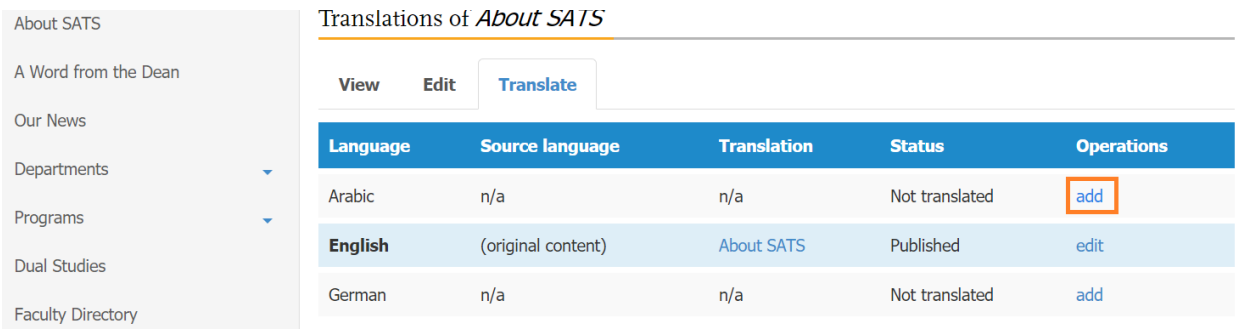

Then add translation for the fields of the page that need translation like the title, body, etc…

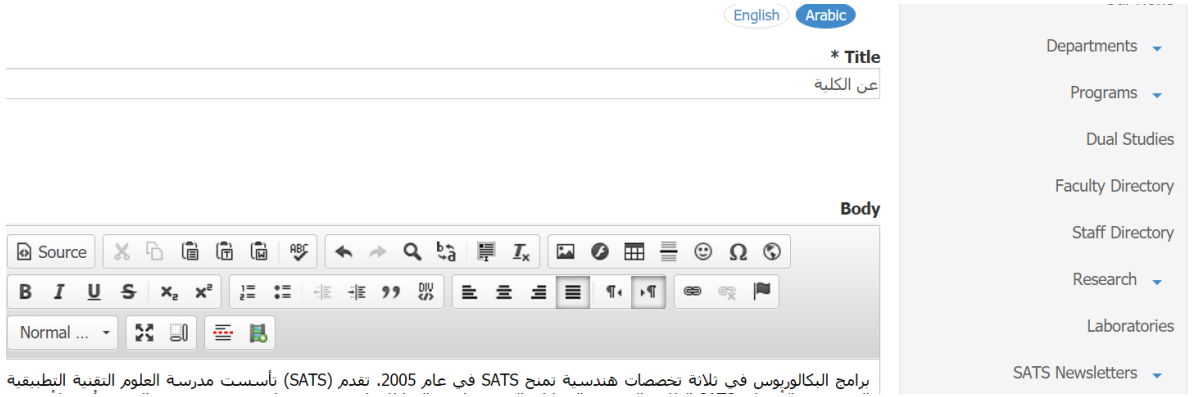

Don't translate "Your groups" field.

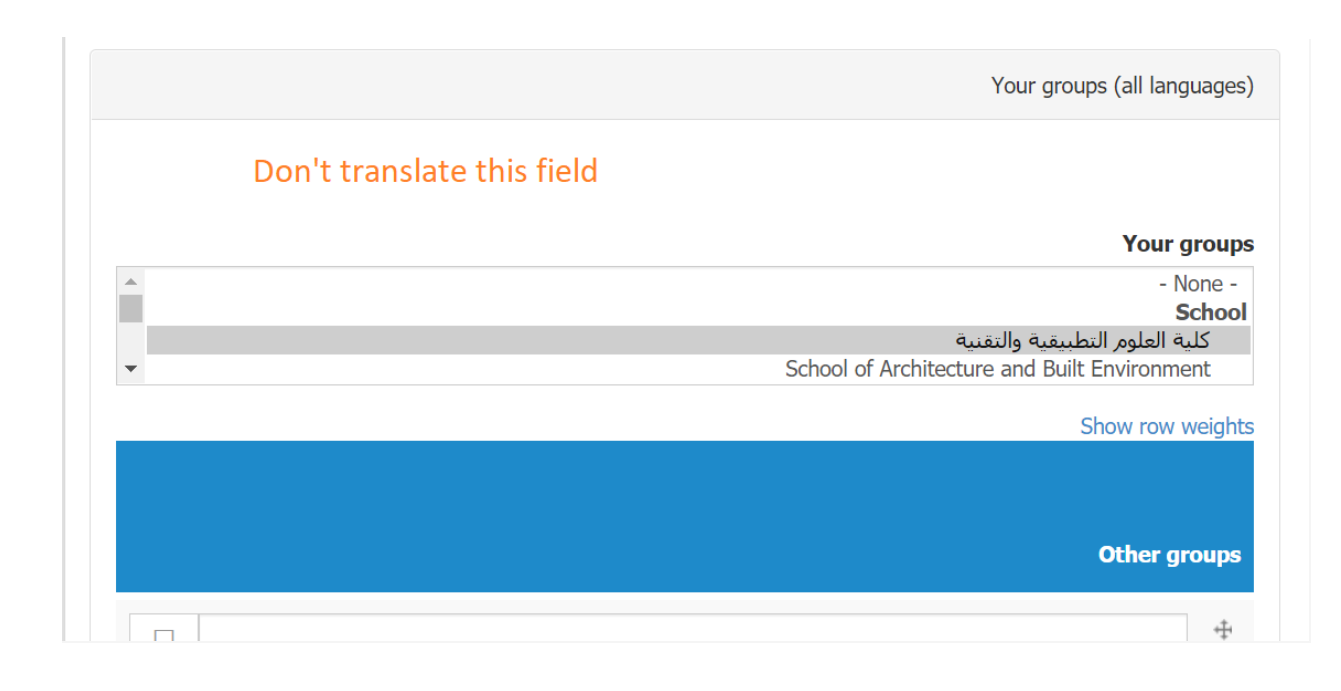

## Then you should translate the menu like in the menu settings

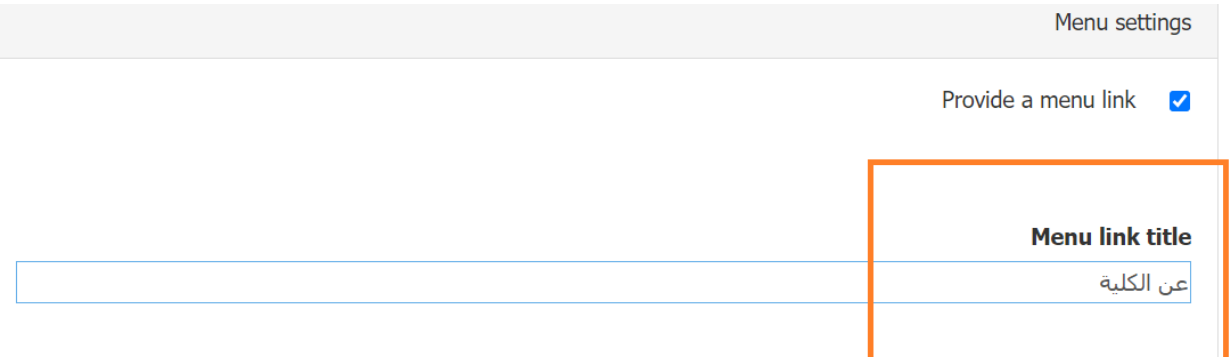

Then you will notice that the menu link of the page you have translated in the sidebar menu was translated to Arabic.

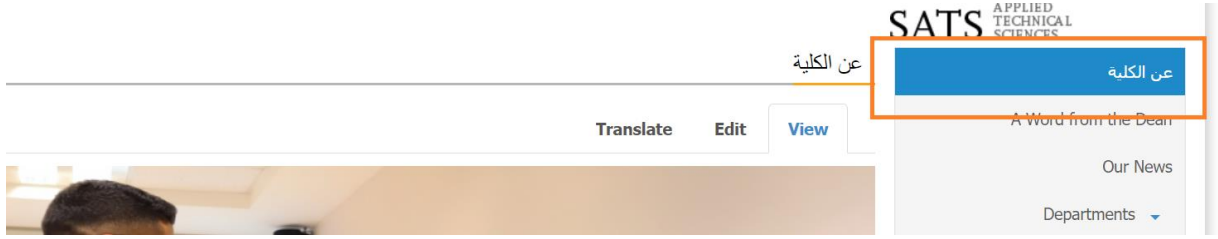

**Translate "a word from the dean"**

Now we will translate "a word from the dean" node so firstly we will open the node and click on translate tab and choose the language that we want to translate the content to it in this example we will choose German language.

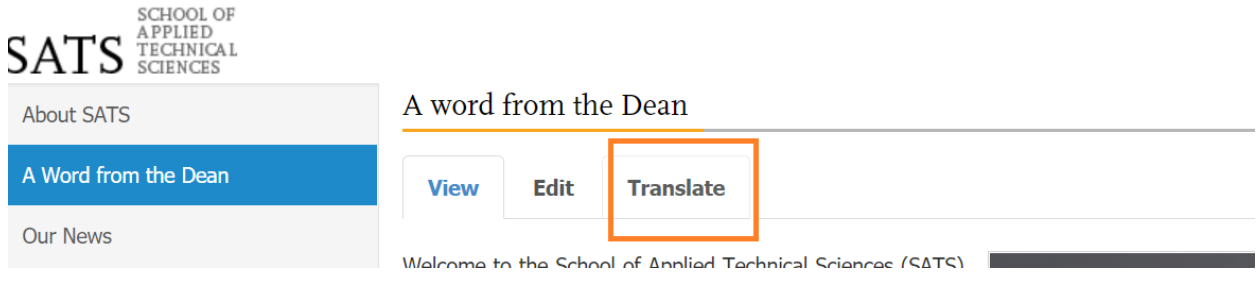

# Translations of A word from the Dean

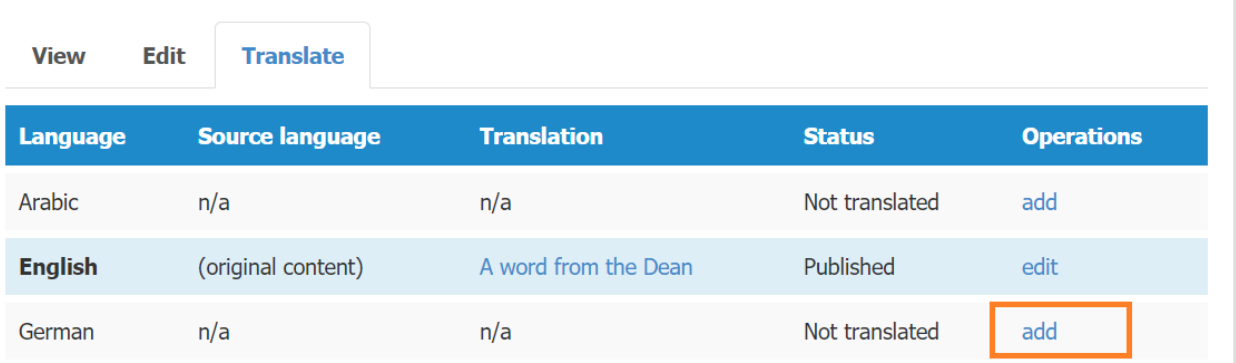

Then we should translate all the fields that need translation like (Title, Body, Signature) to German language, don't translate the group field like School / Department / About GJU.

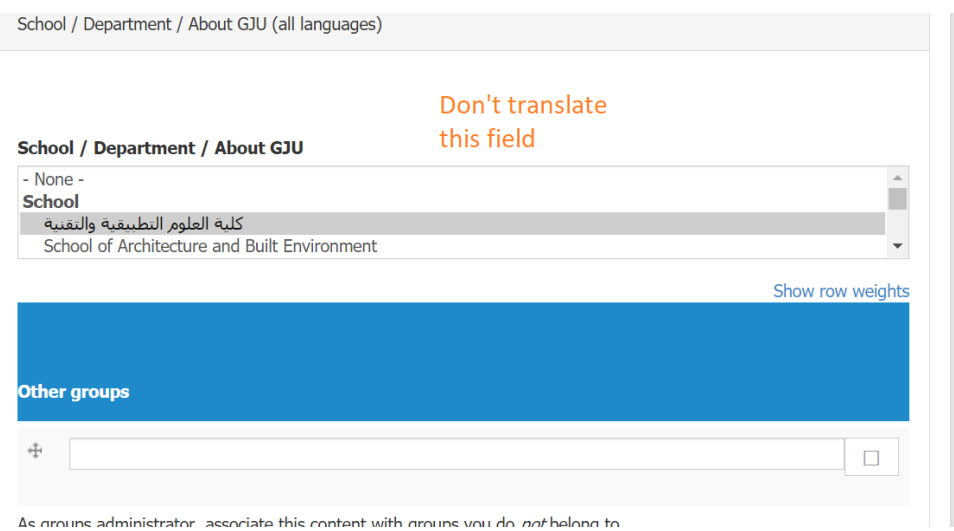

Then you should translate the menu link in the menu settings:

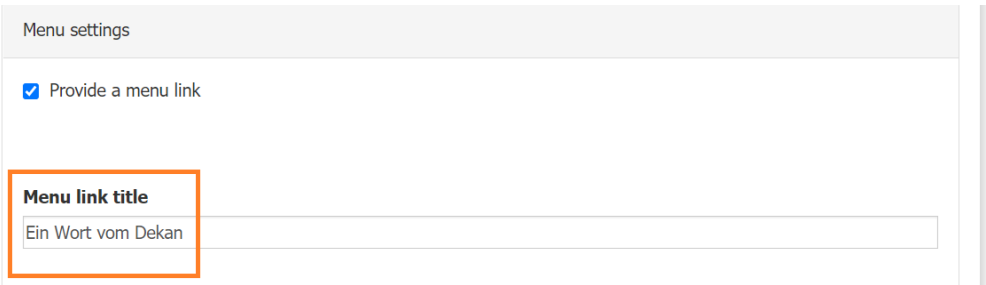

Then you will notice that the menu link of the "A word from the dean" you have translated in the sidebar menu was translated to German.

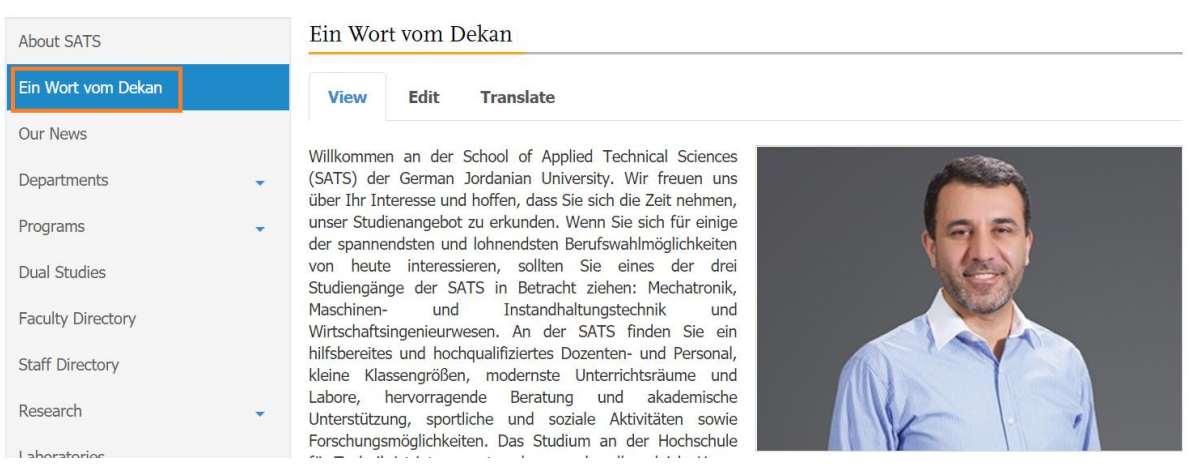

## **Translate directories**

Now, we will take many examples on translate the directories:

- News Directory
- Programs Directory
- Conferences Directory
- Scholarships Directory
- Forms Directory
- Useful Links
- Testimonials Directory
- Labs Directory
- Partners Directory
- Contact us Directory
- Special Projects Directory
- Projects Directory
- FAQ Directory
- Faculty Publications Directory
- Publications Directory
- Programs Directory
- Faculty Members Directory
- Staff Members Directory
- Other Member Directory

## **Translate "News Directory"**

We will start with news directory and its news nodes content.

Firstly, open the news directory and click on the translate link then choose the language that you want to translate to it.

In our example we will choose Arabic language.

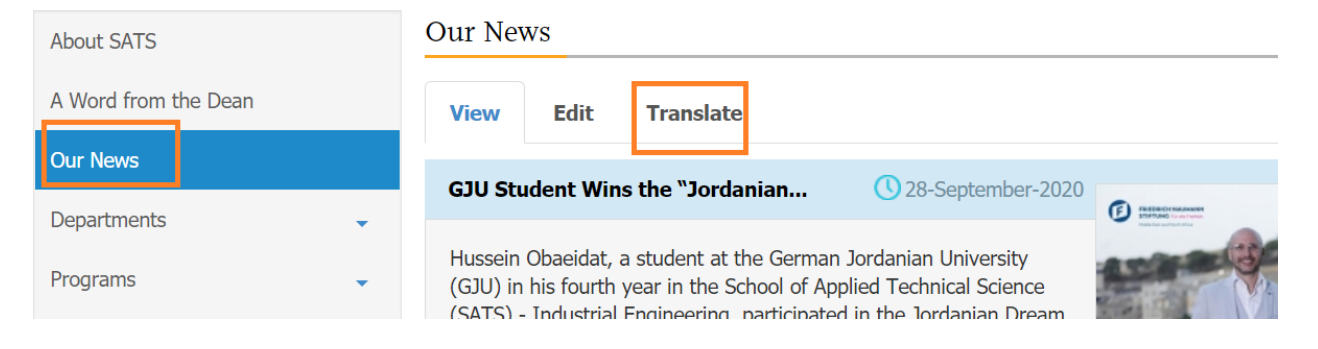

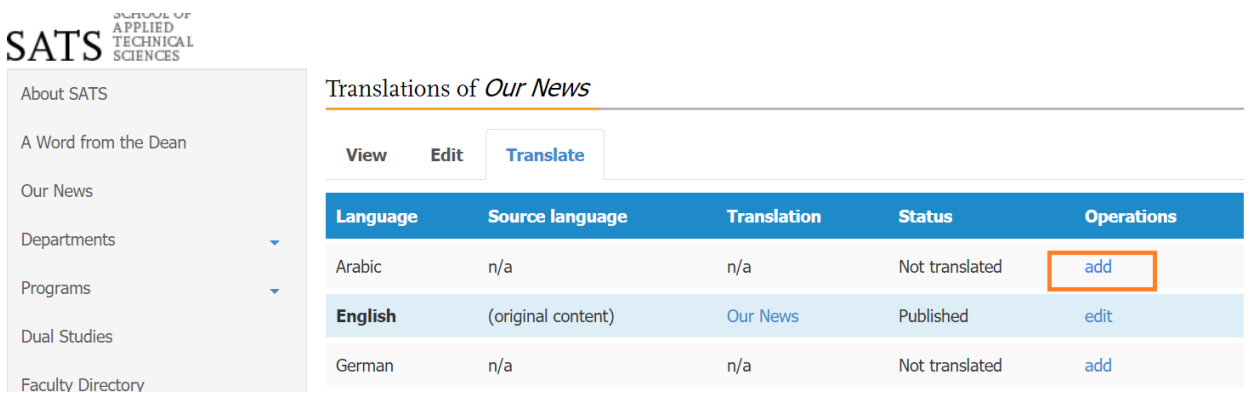

Then translate the fields of the directory that need translation (Title, description) and the menu link in the menu settings.

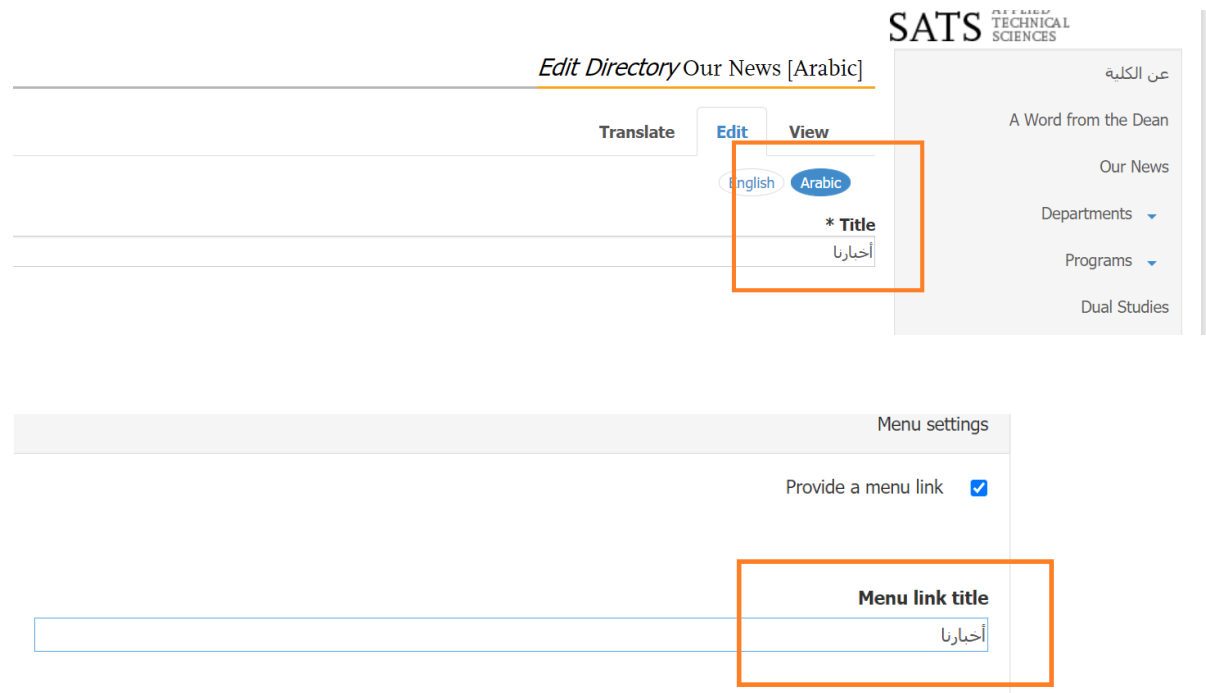

And don't translate your groups field.

Switch to plain text editor

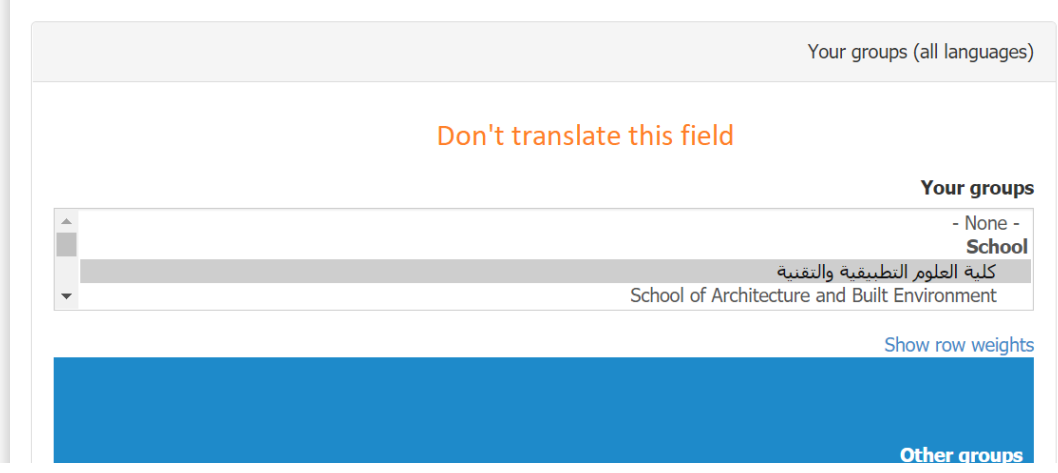

Then we will get the menu link of this directory translated.

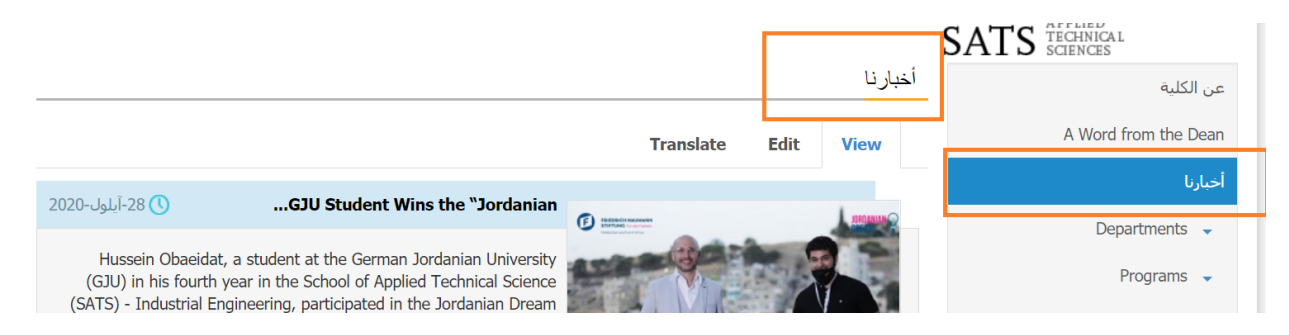

Now we should translate the entire news so we will click on the first news for example and then click on translate tab.

# GJU Student Wins the "Jordanian Dream Essay Competition 2020"

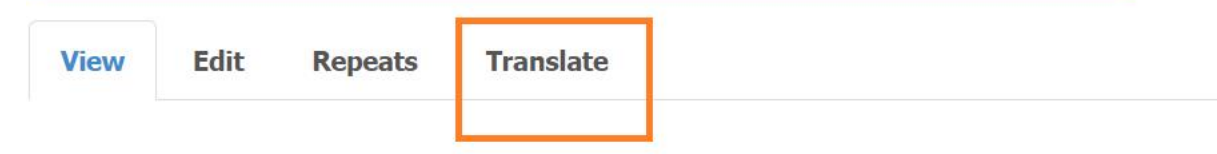

### Amman- 28 September 2020

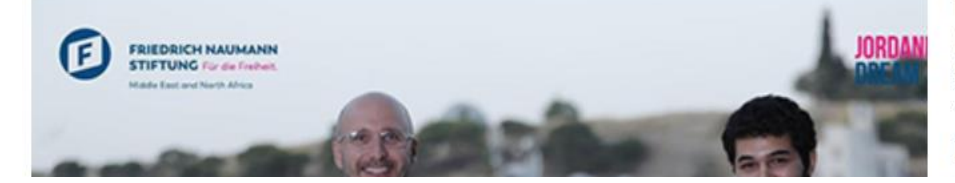

Hussein Obaeidat, a German Jordanian Unive fourth year in the So Technical Science (SA Engineering, participated

Then choose the Arabic language link because you choose it for the directory of the news.

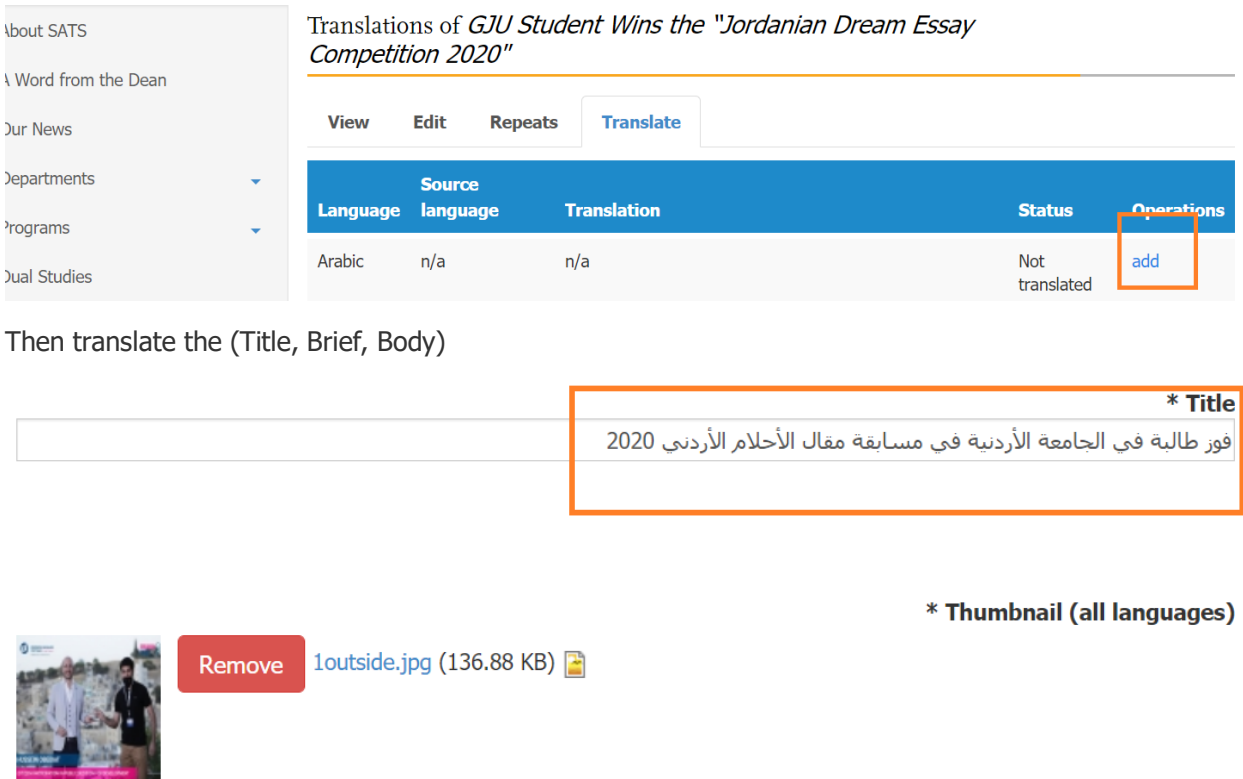

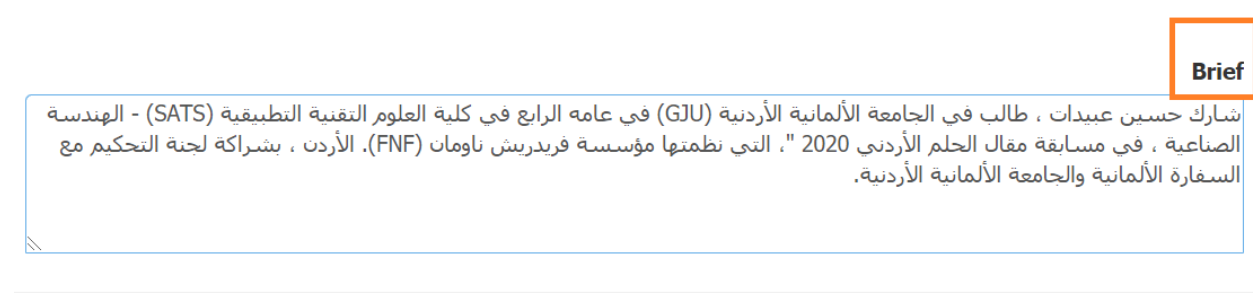

So you should repeat those steps to all the news of the directory to have full translated news directory.

## **Translate "Faculty Directory"**

Firstly, open the faculty directory then click on translate tab and choose the language that you want to translate to it.

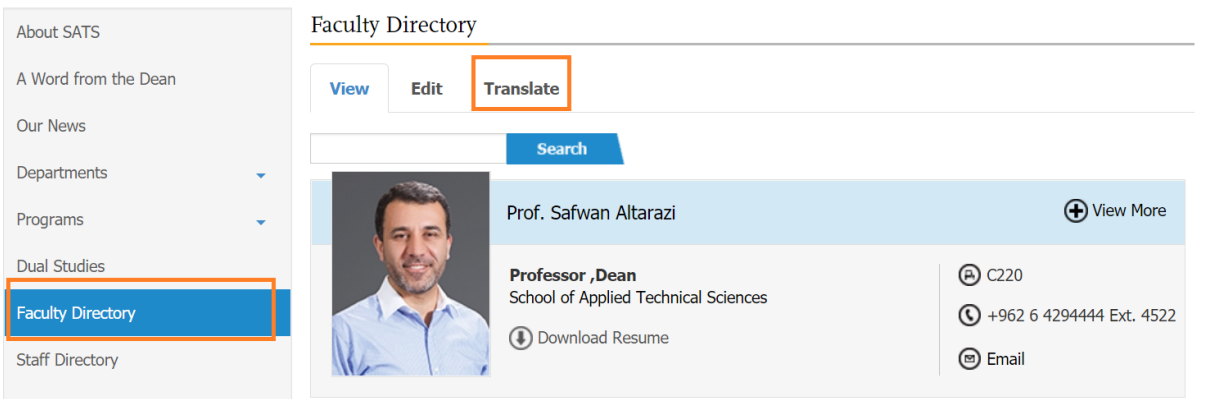

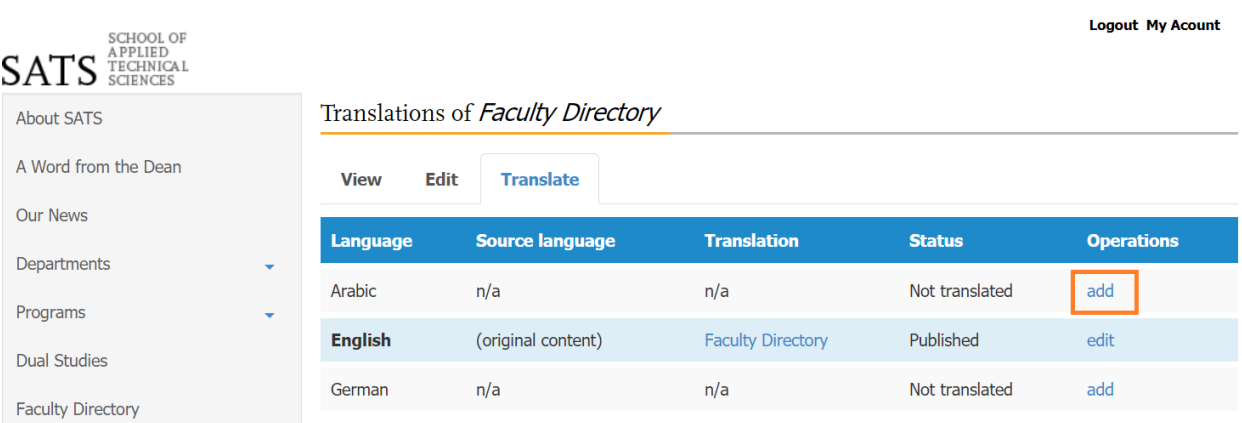

Then translate the fields of the directory that need translation like title and description, and translate the menu link title in the menu settings.

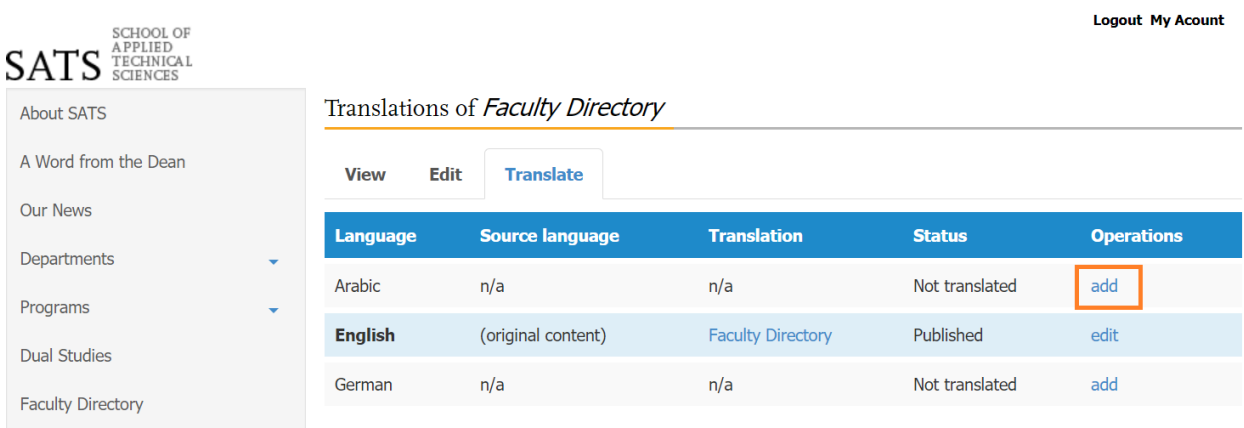

So you will get the menu link title and the node of the directory translated.

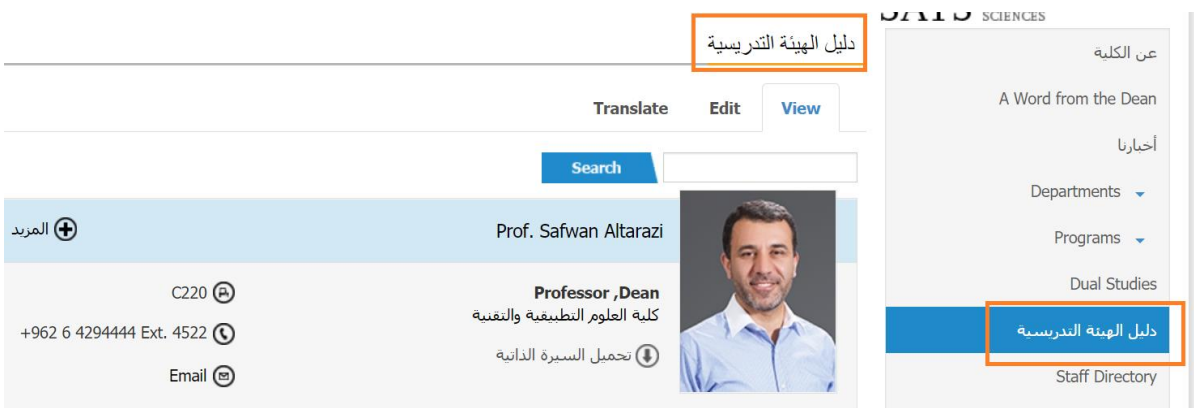

Then you should translate the faculty members that appear in the faculty directory, so we will open the faculty member and click on translate tab then choose the language to translate it and translate all the fields of this faculty member that need translation and repeat these steps for all the faculty members.

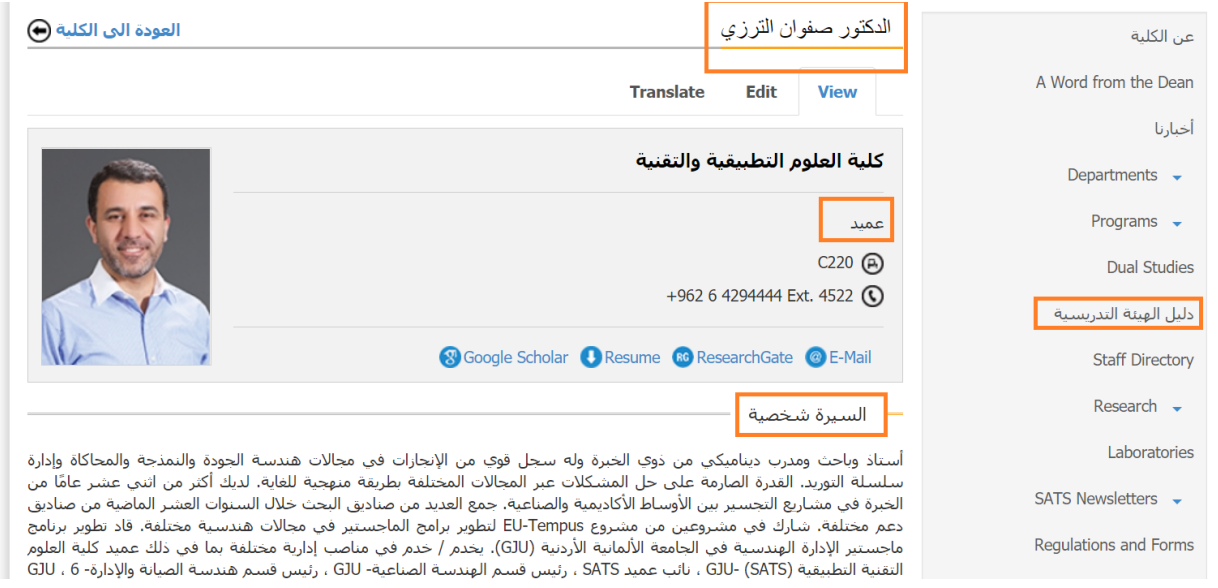

#### **Translate laboratories directory:**

Firstly, you should open the laboratories directory and click on translate tab then choose the language that you want to translate the content to then translate the fields of the directory like the title and the description that need translation and translate the menu link title in menu settings.

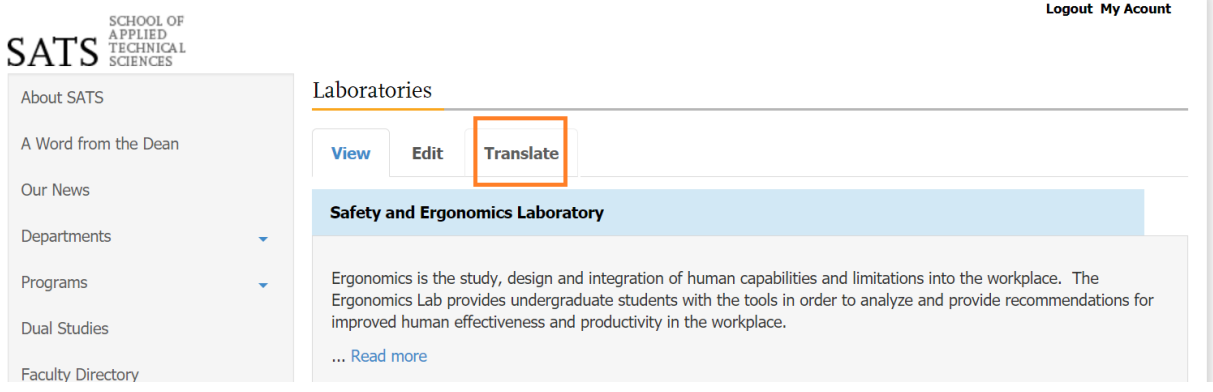

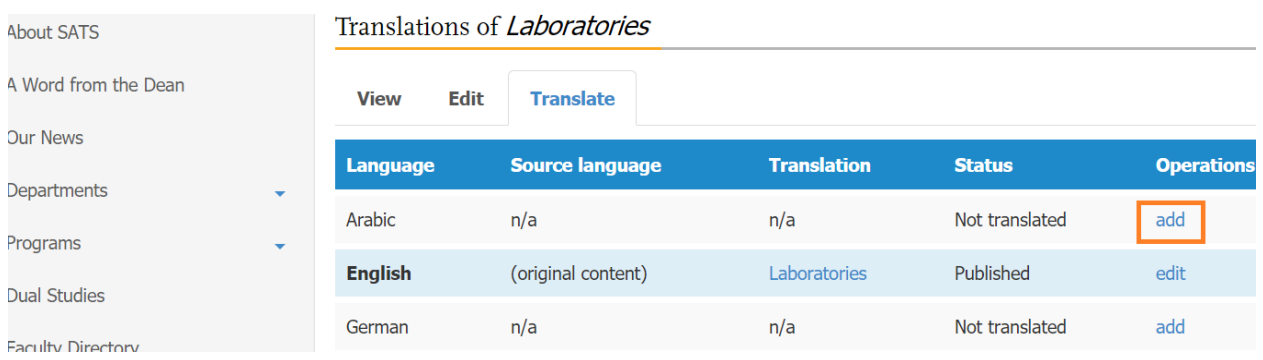

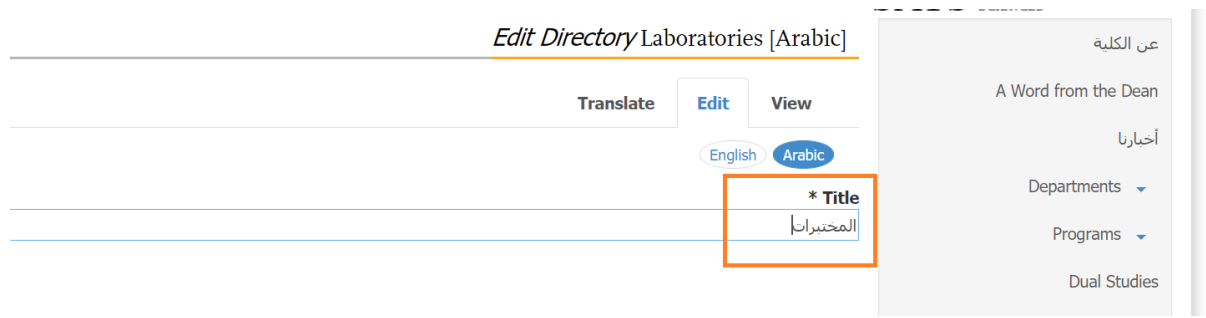

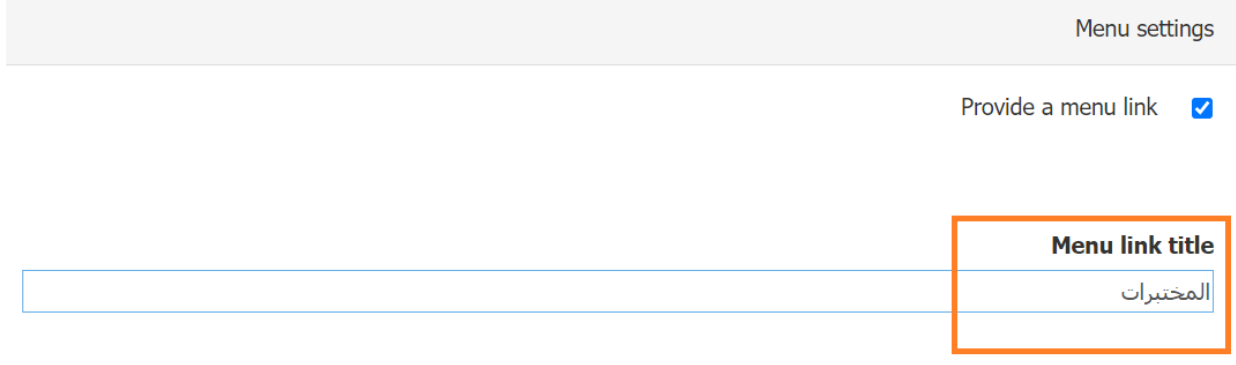

Then you should translate the labs that appear in the laboratories directory, so we will open the lab node and click on translate tab then choose the language to translate it and translate all the fields of this lab that need translation and repeat these steps for all labs in this directory.

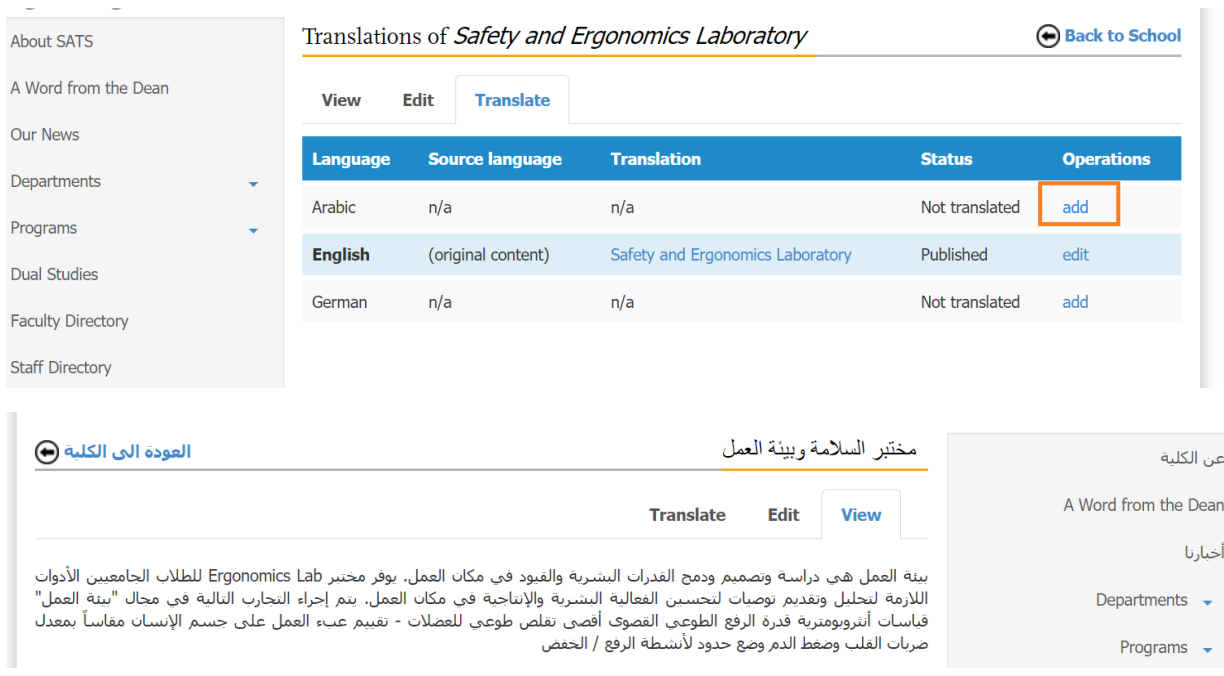

## **Delete translation**

Open the edit of the translation that you want to delete it then click on delete translation button that appear in the bottom of the edit page.

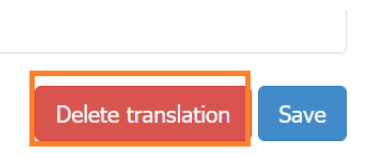

## **Translate sidebar menu links directly**

Firstly, go to the main page of your group like (school, department, etc…) then click on "Edit Sidebar Menu Links" that appears in the bottom of the group main page.

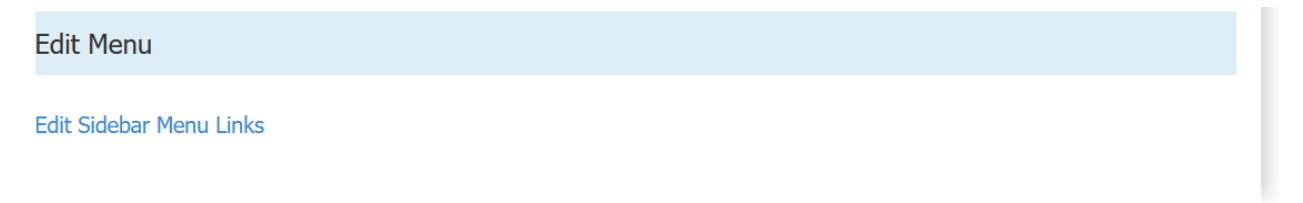

#### Then click on "Translate" link beside the link that you want to translate.

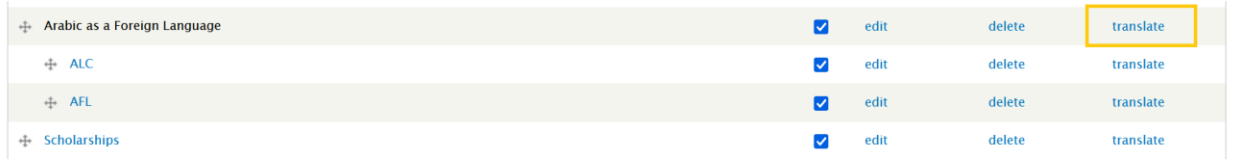

Then choose the language that you want to translate the link to it and click "Translate" link beside the language.

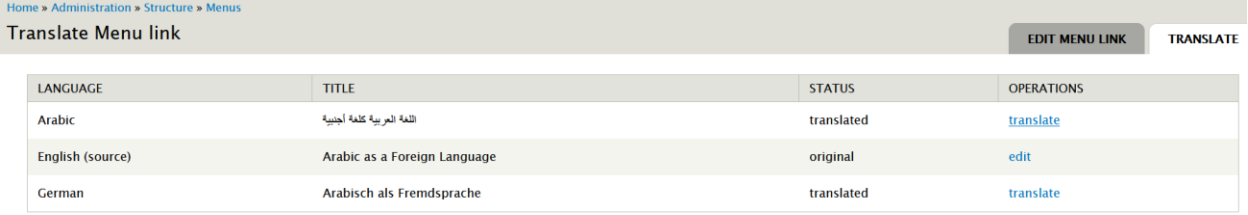

Enter the translated content that you want and click "Save Translation", then you will get a translated menu link.

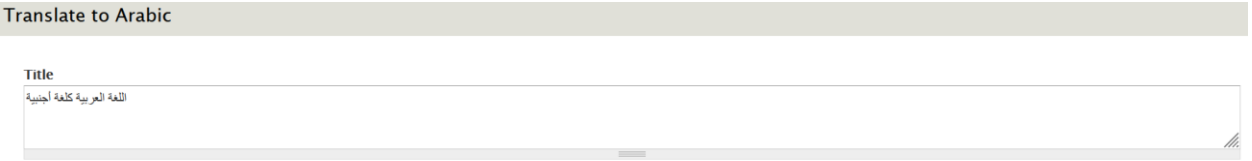

Save translation

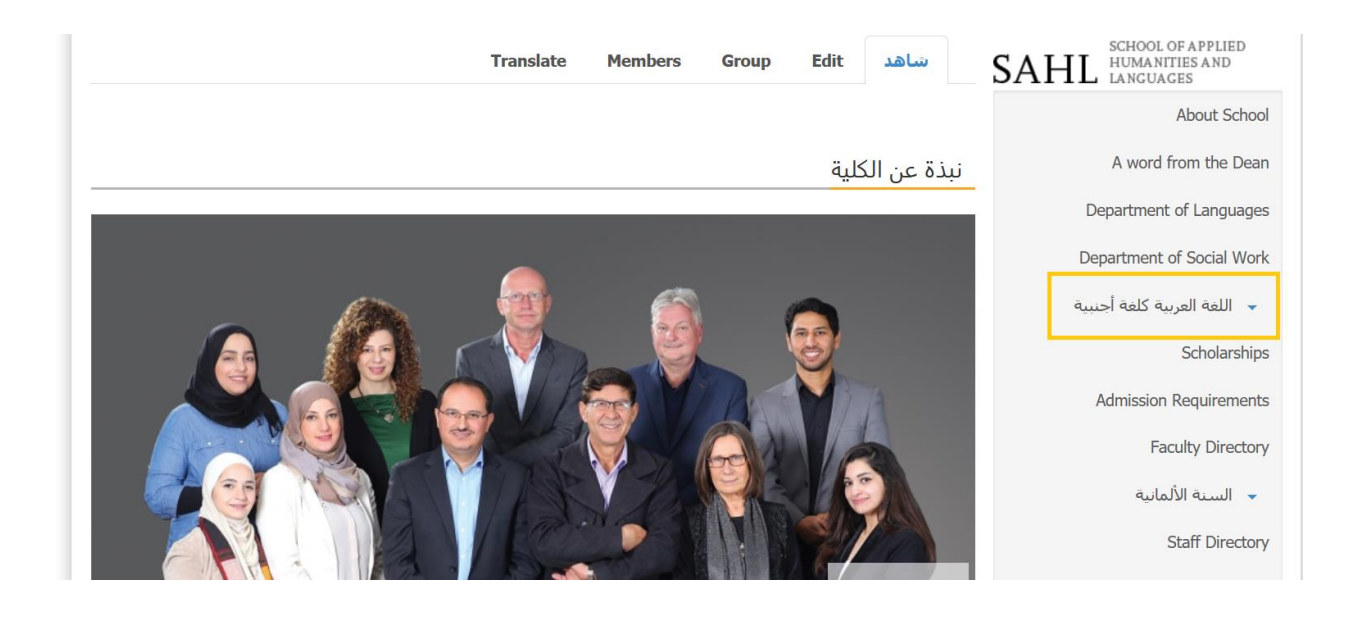